# ●●●Windows 8 ISDN 接続方法(初期設定)●●●

まずは、オーレンスからお送りいたしました【ご契約内容の用紙】をお手元にご用意下さい。 ※ こちらの設定手順は、有線接続を行う場合の方法です。別途、接続に無線ルータ等をご使用の場合は、 お使いのルーターのマニュアルの手順に沿って設定作業をお願い致します。

1. キーボードの[ Windows ] キーを押しながら [ X ] キーを押す。

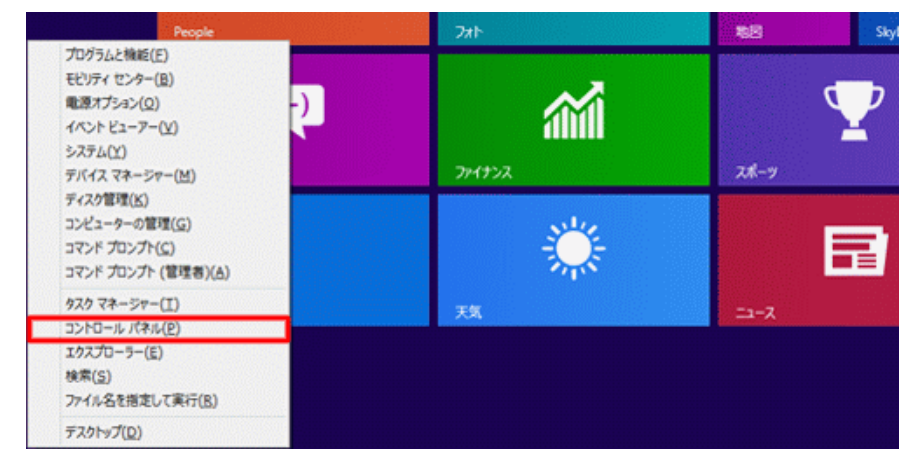

2. 表示された一覧から [ コントロールパネル ] をクリック。

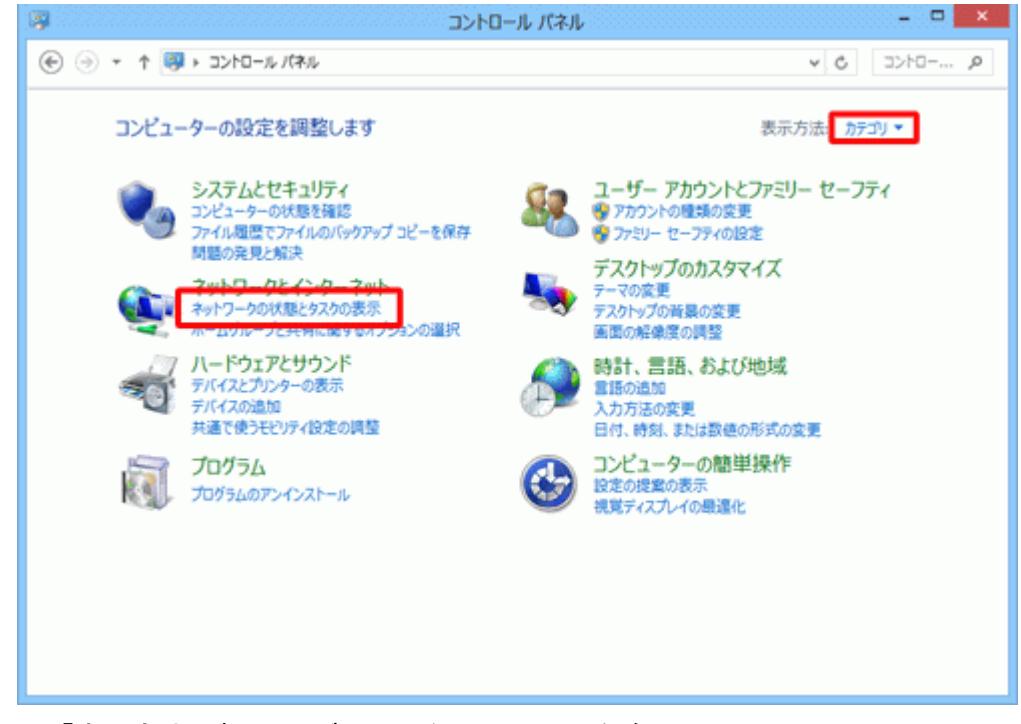

#### 右上の「表示方法」が [ カテゴリ ] になっていることを確認。

・※「表示方法」が「カテゴリ ]以外に設定されている場合は、 「表示方法」の右側にあるボタン(▼ マークのボタン)をクリックし、表示されるメニュー から [ カテゴリ ] をクリック

• 「ネットワークの状態とタスクの表示 ] をクリック

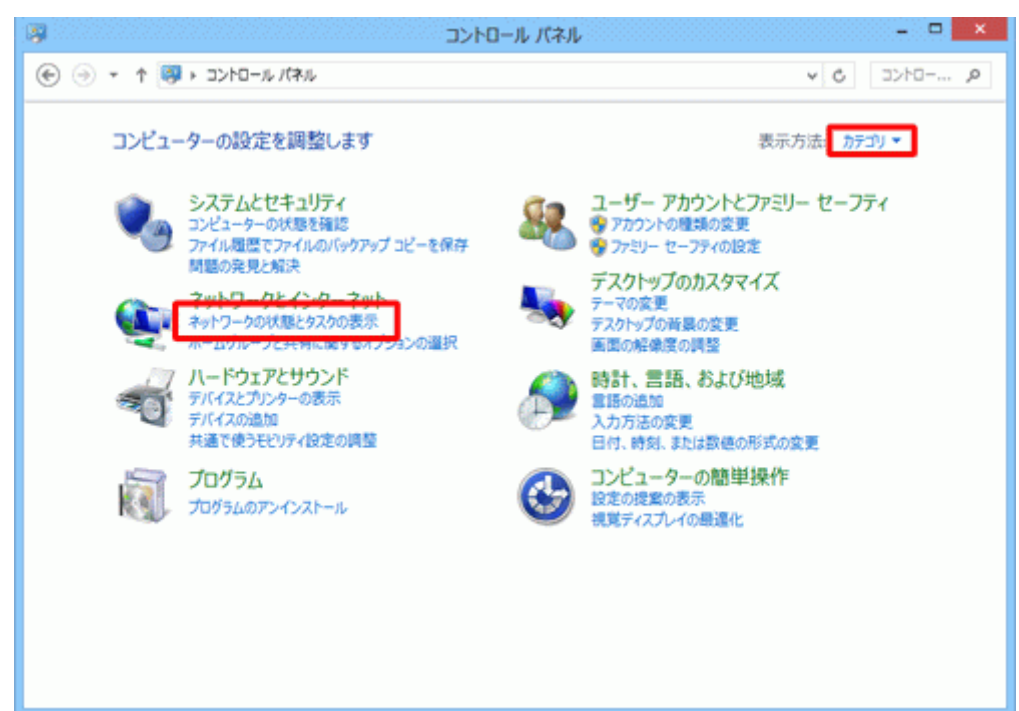

・[ 新しい接続またはネットワークのセットアップ ] をクリック。

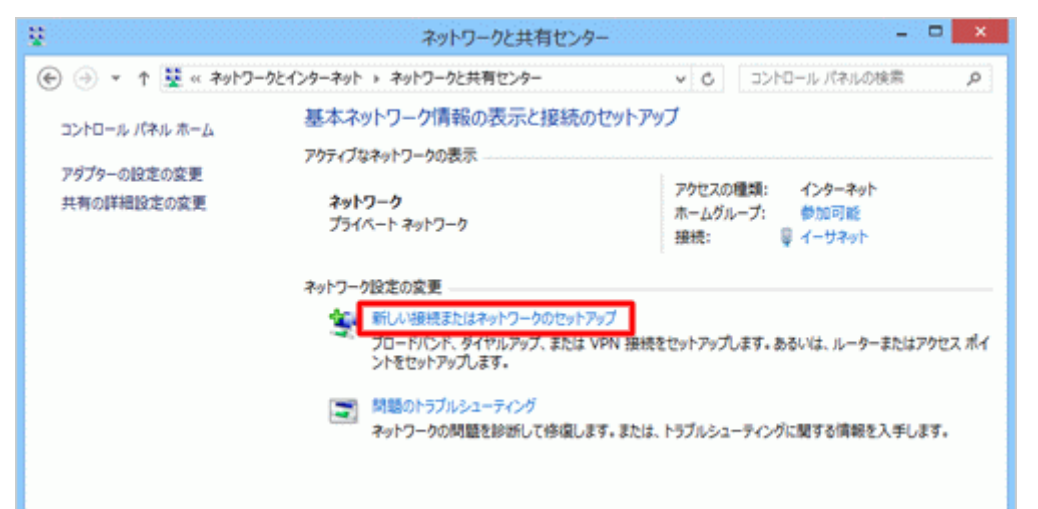

•「 インターネットに接続します ヿ をクリックし、「 次へ ヿ ボタンをクリック。

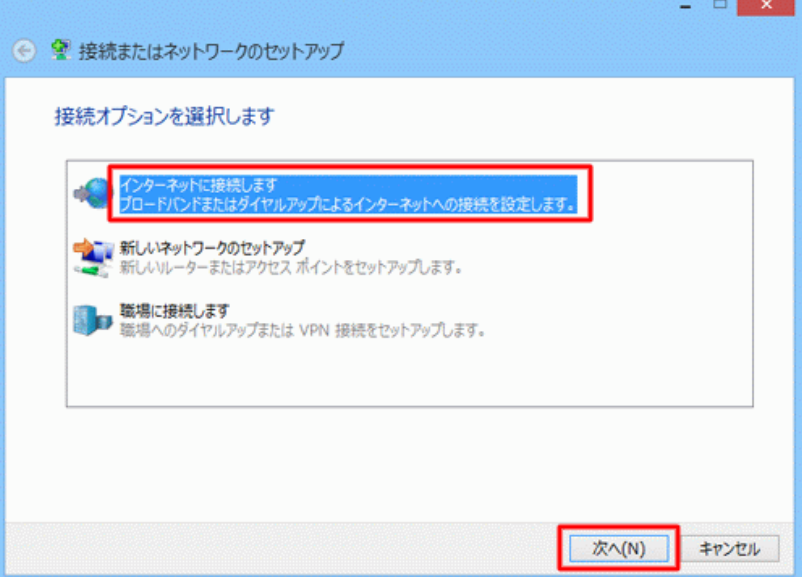

#### 注意

「既存の接続を使用しますか?」と確認された場合には「いいえ、新しい接続を作成します」を選択し、 「次へ」をクリックします。

.<br>. . .

表示されない方は次へお進みください。

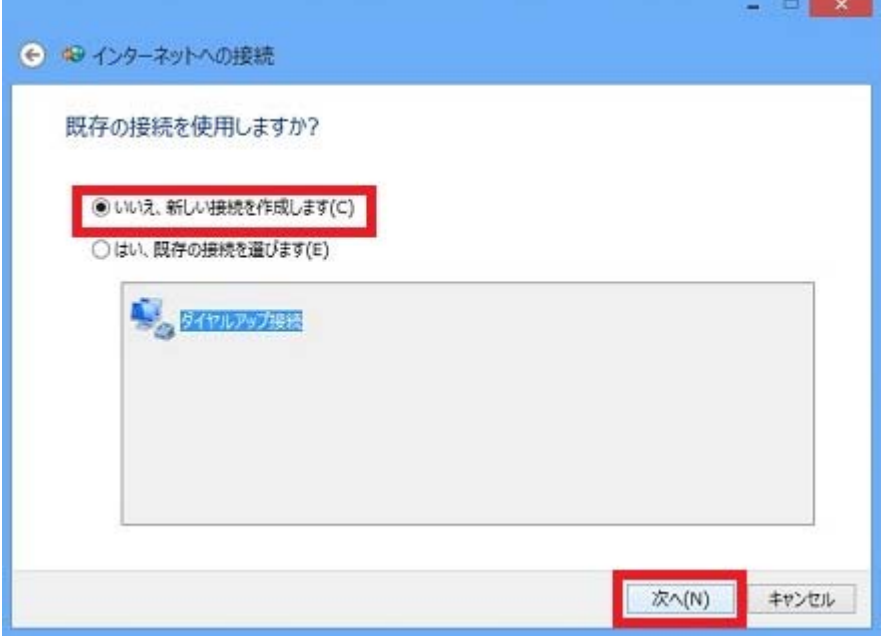

# ・「ダイヤルアップ」をクリックします。

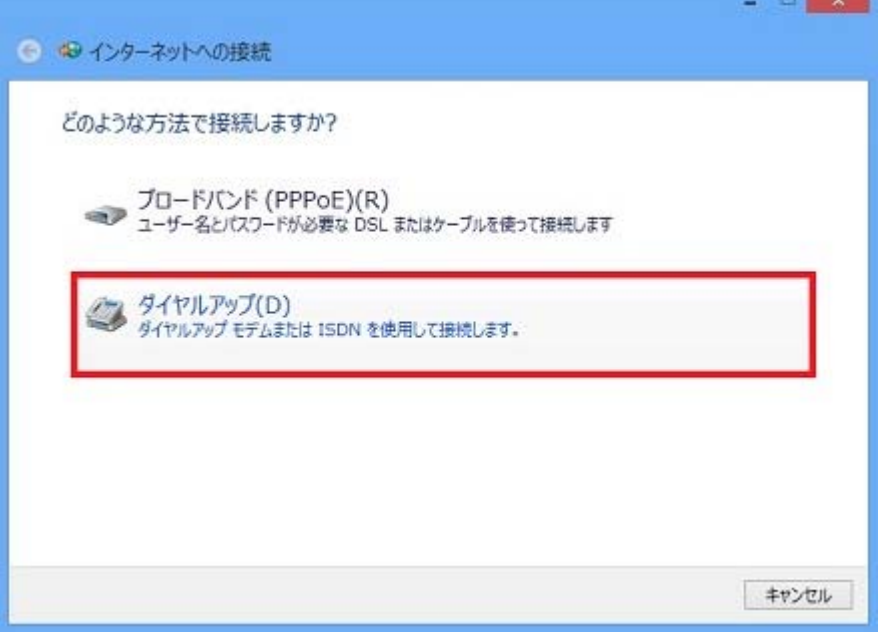

## ・「ダイヤル情報」をクリックします。

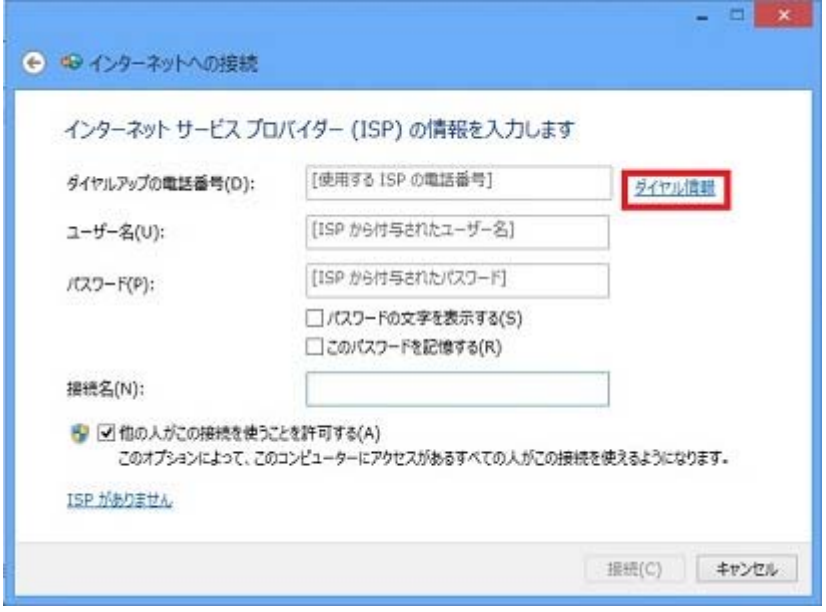

・「所在地情報」をクリックし「編集」をクリックします。

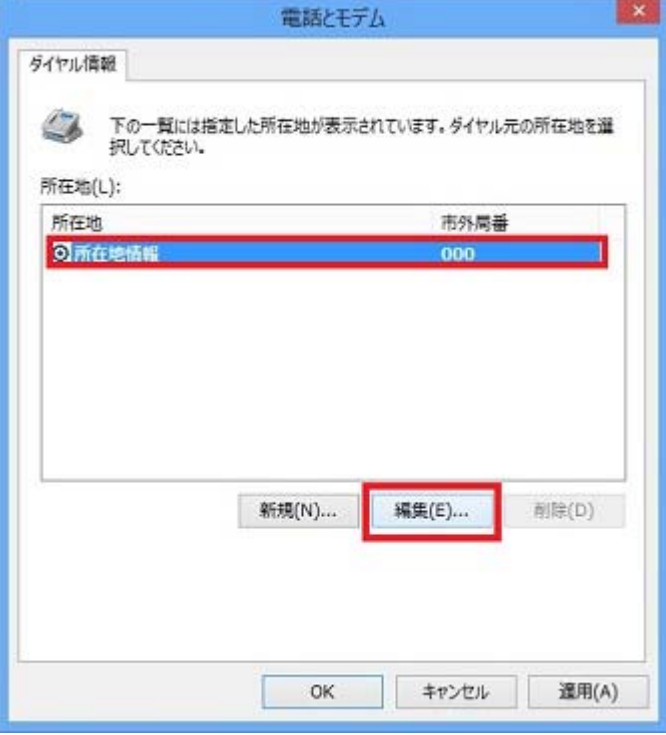

・下記のとおり、情報を入力し、「**OK**」をクリックします。

「市外局番」→インターネットを利用される地域の市外局番を入力(別海町→0153)

- 「ダイヤル方法」→「トーン」を選択
- ※「電話会社の識別番号」→必要な場合は、識別番号を入力します。
- ※「外線発信番号」→「0 発信」の場合は、「0,」と入力します。

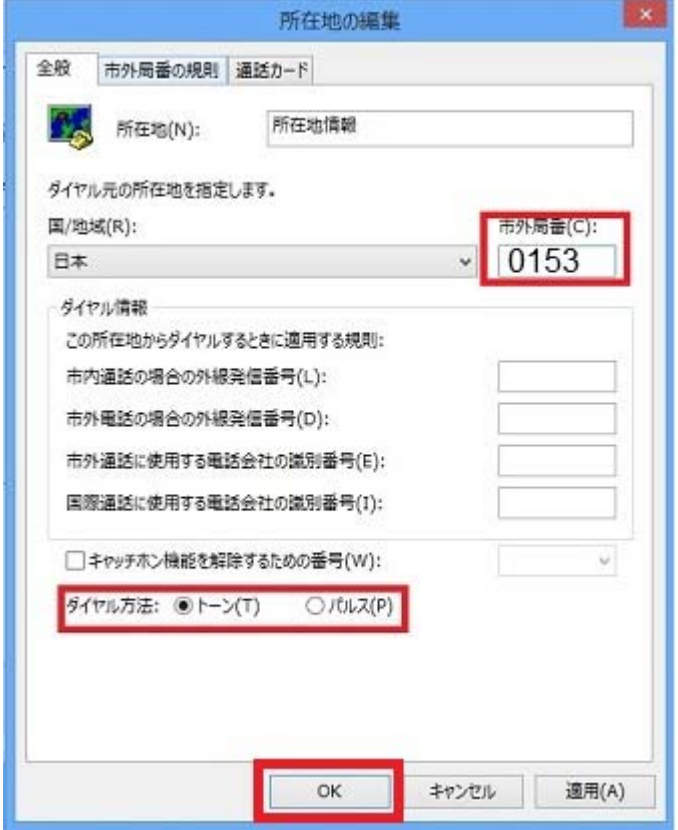

・「電話とモデム」に戻りますので「**OK**」をクリックします。

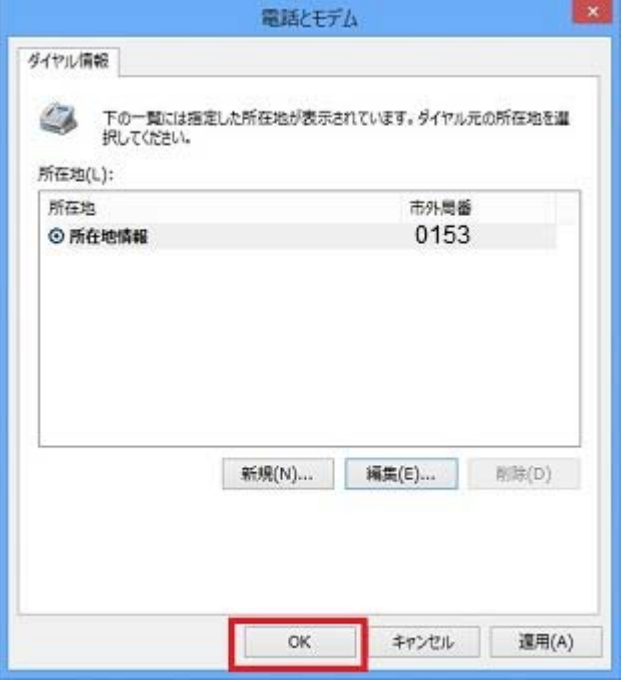

・次に情報入力の画面が表示されます。 下記のとおり、情報を入力し、「接続」をクリックします。

「ダイヤルアップの電話番号」→「0153-79-5600」 「ユーザー名」→「接続ユーザー名 (例: XXXXXXX@aurens.or.jp) 「パスワード」→「接続パスワード」 「接続名」→接続先の名前(例:「オーレンス」など任意のもの)

※ ユーザー名、パスワードは情報は弊社発行登録通知に記載されております。 ※ チェック項目(「パスワードの文字を表示する」「このパスワードを記憶する」「他の人がこの接続 を使うことを許可する」)は、希望する場合、チェックを入れてください。

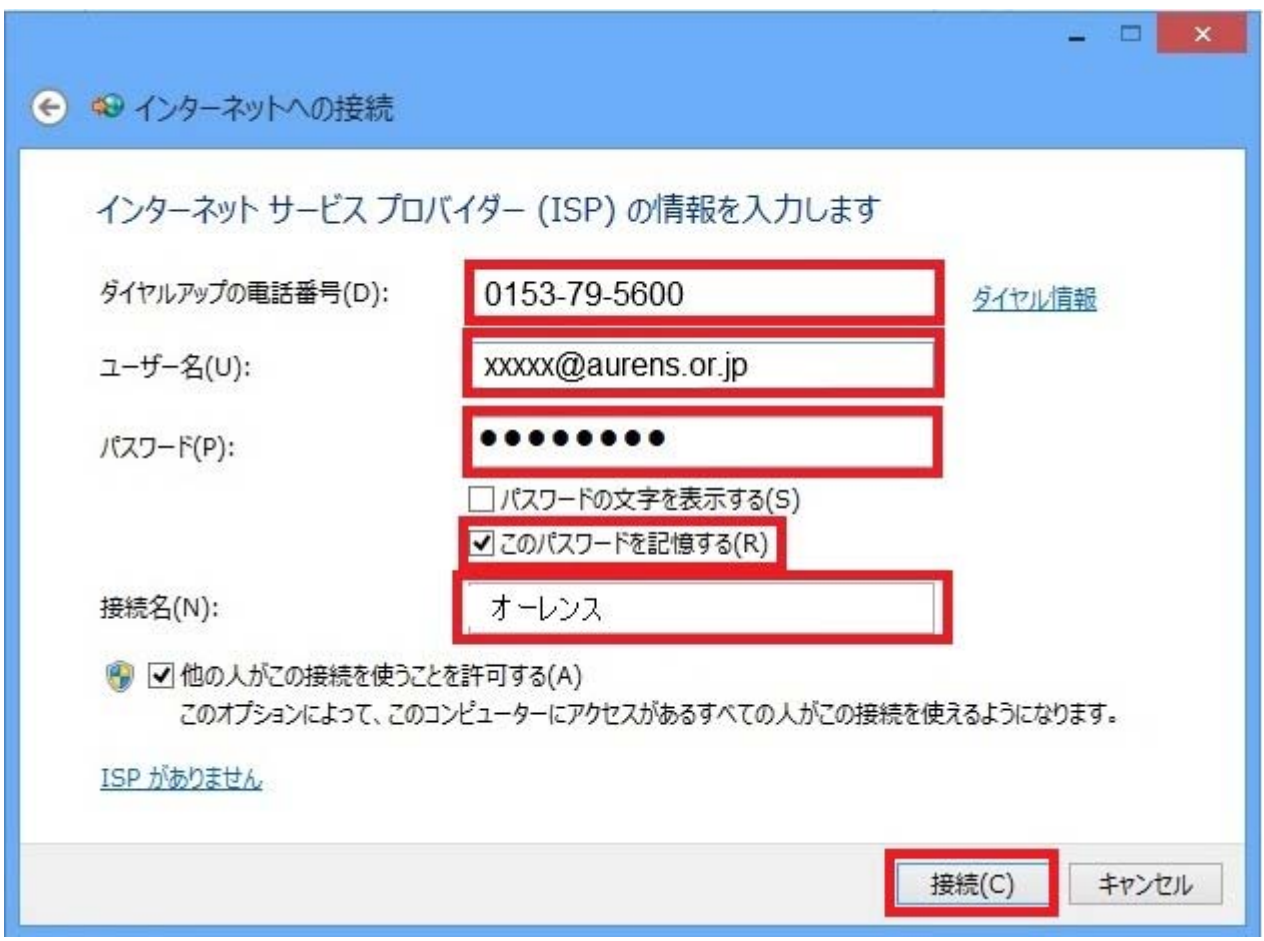

インターネット接続をテストしていますと表示されますので待ちます。本作業はおよそ 1 分ほどかか ります。

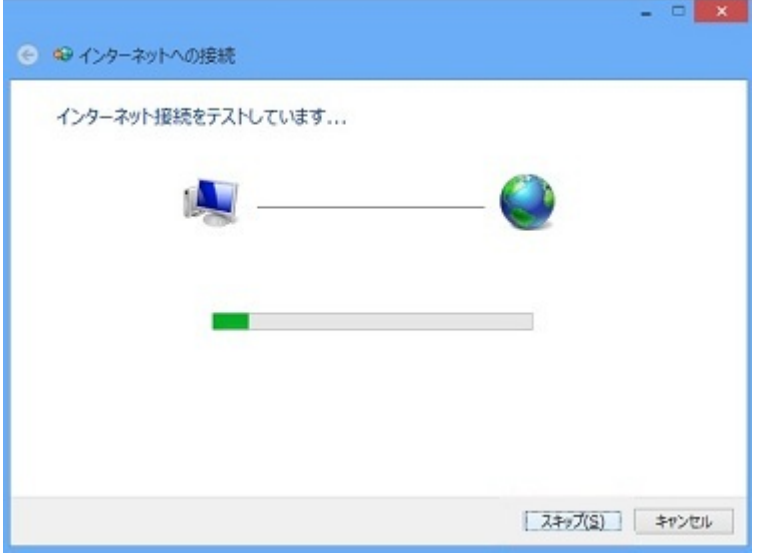

正常に接続されると、「インターネットに接続されています」と画面に表示されます。

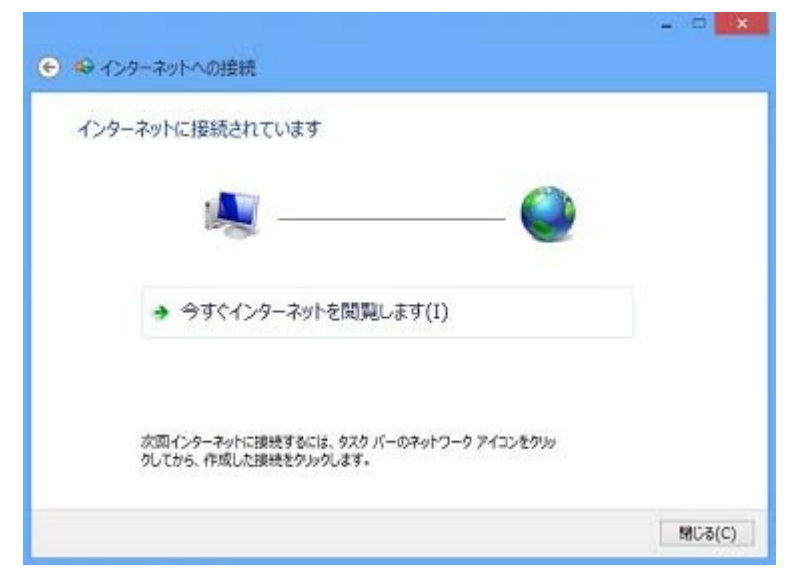

以上でインターネット接続設定の作成は完了です。

### ★通信料金についてのご注意★

アナログ回線をお使いになるにあたって、ブロードバンドルーターを使用した際、 自動発信の機能をよくご理解の上ご使用ください。

ブロードバンドルーターをパソコンや LAN に接続した場合、パソコンのソフトウェア(電子メールソ フトウェアや Web ブラウザなど)が送信するデータや、LAN 上を流れるデータの宛先を監視しま す。LAN 外の宛先があると、あらかじめ設定された内容に従って自動的に回線への発信を行い ます。

そのため、設定間違いや回線の切断忘れがあると、ソフトウェアや機器が定期送信パケットを発 信して、予想外の電話料金やプロバイダの接続料金が請求される場合があります。

ブロードバンドルーターや、パソコンで、自動的に接続する設定になっている場合は解除をして おくことをお勧めします。

ルーターを使用しない有線接続の場合でも、インターネットを利用した際、接続の切断のし忘れ にご注意下さい。

ときどき通信記録や累積料金を調べて、意図しない発信(接続)がないか、また累積料金が適当 であるかどうかご確認ください。

万一、意図しない発信(接続)のため、予想外の電話料金のご請求がありましても、弊社では責 任を負いかねますので、あらかじめご了承願います。